# Raindance-guide: Rekvisition

### **Innehåll**

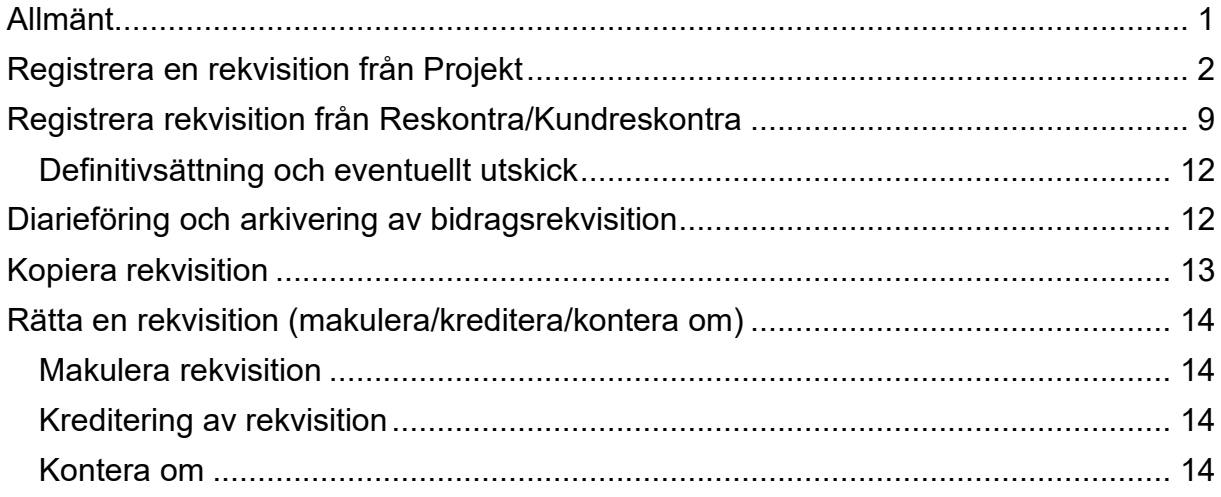

Guiden uppdaterad: 2023-06-30

## <span id="page-0-0"></span>**Allmänt**

Rekvisitioner kan ställas ut i SEK med start från två olika ställen i Raindance<sup>1</sup>:

- Med hjälp av projektinformation från fliken Projekt.
- Från grunden i Reskontra/Kundreskontra.

För att du ska kunna ställa ut rekvisitioner från fliken Projekt krävs att din aktivitet är upplagd som aktivitetstyp Bidrag. Det är avtalet med bidragsgivaren som avgör om det är ett projekt där bidraget ska rekvireras.

Innan du börjar ställa ut en rekvisition så måste du kontrollera att bidragsgivaren är upplagd i kundregistret i Raindance, denna kundtyp har formatet R1xxx/R2xxx. Se guide [Sök extern kundfaktura,](https://www.ekonomiwebben.lu.se/sites/ekonomiwebben.lu.se/files/raindance-extern-kundfaktura-sok.pdf) avsnitt Sök kund. Saknas kunden: använd webbformuläret [Begäran om kundupplägg i Raindance](https://forms.eken.lu.se/forms/begaran-om-kundupplagg-i-raindance/index.php) för att få den upplagd av sektionen Ekonomi.

Betalningsvillkor på en rekvisition är med automatik 30 dagar, men det utgår varken påminnelser eller räntor på bidrag.

En rekvisition bokförs inte i resultaträkningen förrän natten efter att inbetalningen kommit till LU.

<span id="page-0-1"></span><sup>1</sup> Obs! I Raindance kan du endast ställa ut rekvisitioner i SEK. Rekvisitioner i övriga valutor måste du ställa ut utanför ekonomisystemet. Ange i så fall tydligt på rekvisitionen vad bidragsgivaren ska skriva som referens, till exempel vilket kostnadsställe eller vilken aktivitet som det gäller.

Läs mer om hur du rättar en rekvisition på [Ekonomiwebben.](https://www.ekonomiwebben.lu.se/for-mitt-arbete/in-och-utbetalningar-utan-faktura/rekvisition)

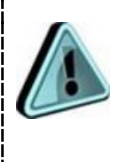

Även om bidragsgivaren har en egen blankett som ska användas vid rekvisition så ska rekvisitionen ställas ut i Raindance. OCR-numret som då skapas anger du sedan på bidragsgivarens blankett som inbetalningsinformation. På det sättet kommer inbetalningen direkt till rätt aktivitet utan att behöva hanteras via ett utredningskonto.

## <span id="page-1-0"></span>**Registrera en rekvisition från Projekt**

Från fliken Projekt kan du starta en rekvisition om information om kund-id och kontering finns registrerad på aktiviteten i bild: "Adm aktiviteter och bifoga dokument". Denna information hämtas till rekvisitionen och finns tillgänglig vid alla tillfällen då bidraget ska rekvireras.

Sökväg: Projekt/Projektuppföljning/Admin/Adm aktiviteter och bifoga dokument.

1. Gå via Projekt/Min projektbild

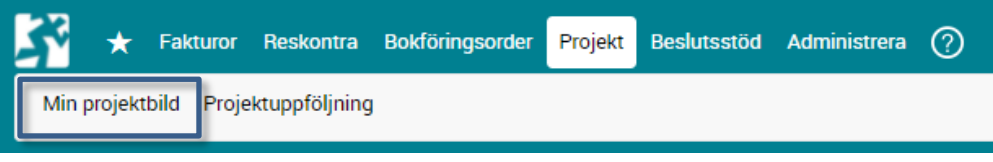

#### 2. Sök fram den aktivitet som bidraget ska rekvireras till.

Adm aktiviteter och bifoga dokument

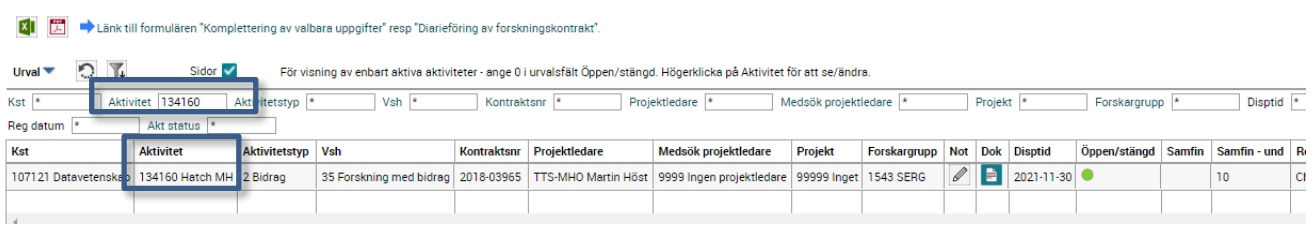

- 3. Håll markören över aktivitetsnumret i kolumnen **Aktivitet**.
- 4. "Högerklicka".

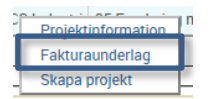

5. Välj **Fakturaunderlag**.

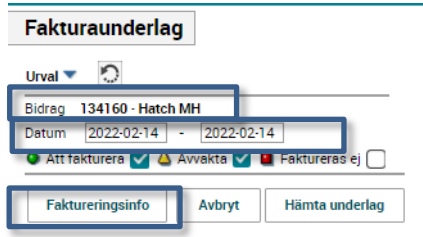

- 1. Kontrollera Bidrag rätt aktivitet.
- 2. **Datum**, default är dagens datum ändra vid behov.
- 3. Välj <**Faktureringsinfo**>.

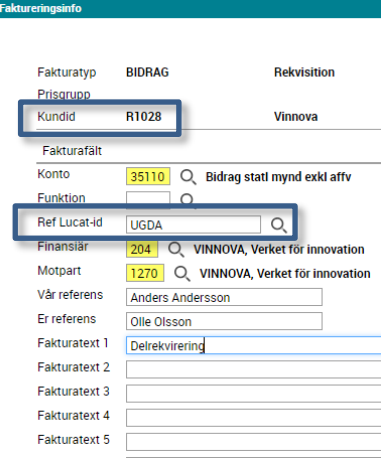

Detta är den rekvisitionsinformation som finns registrerad på aktiviteten. Om kund-id saknas – kontakta sektionen Ekonomi för komplettering av aktivitetsinformationen. Korrigera vid behov koddelar/referens/rekvisitionstext.

4. Ange **alltid** Ref Lucat-id, Lucat-id för den som ställer ut rekvisitionen.

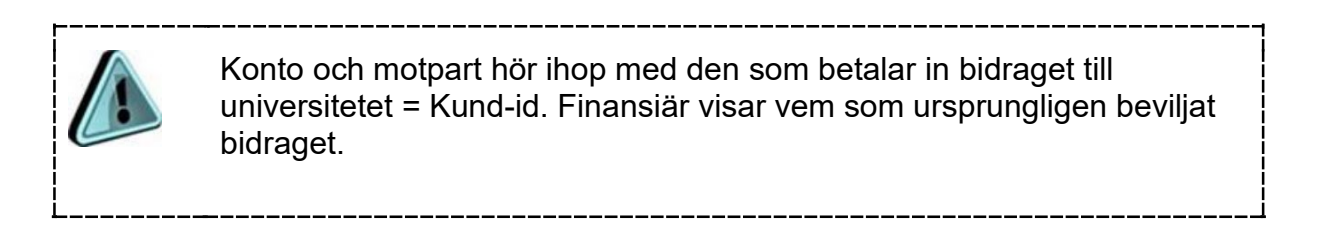

Se två exempel nedan där finansiären är densamma i båda (VINNOVA), men övriga uppgifter skiljer sig åt.

#### *Bidraget betalas in direkt till universitetet från Vinnova:*

*Bidraget betalas in till universitetet av Swerim AB, men är ursprungligen finansierat av Vinnova:*

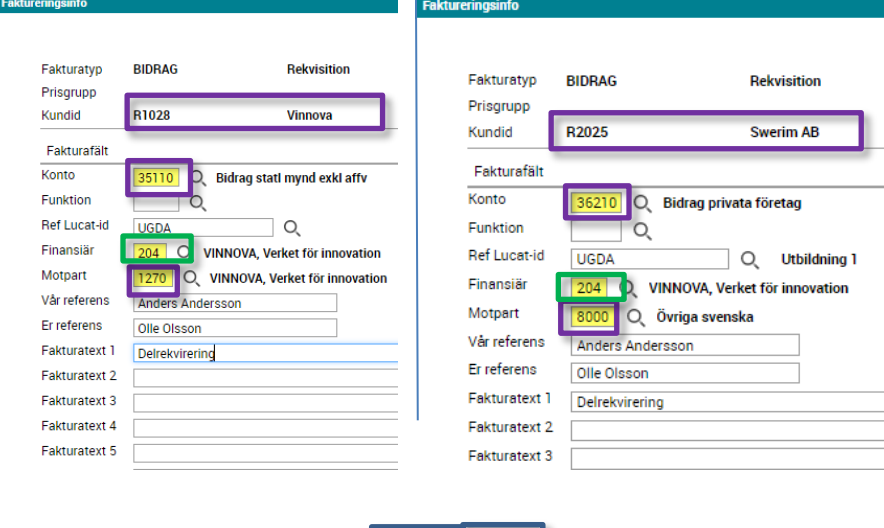

Avbryt Spara

- 5. Välj <**Spara**>.
- 6. Välj <**Avbryt**> för att lämna bilden.
- 7. Välj <**Hämta underlag**>.

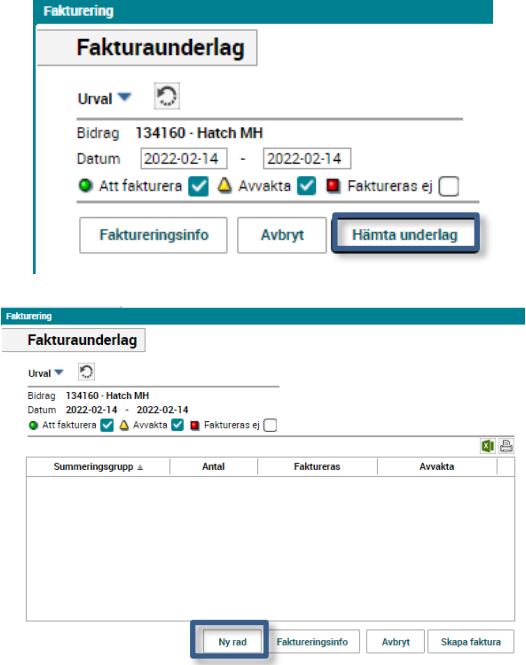

- 8. Välj <**Ny rad**>.
- 9. Fyll i **Text**, denna text kommer på rekvisitionens beloppsrad.
- 10.Fyll i **Pris**, dvs det belopp som ska rekvireras.
	- Ny rad Rekvirerat belopp  $\blacktriangledown$ Summeringsgrupp 2022-02-14 Datum Att fakturera Status Text rekvirering 3 **Anta** Pris 10000 Stäng Spara
- 11.Välj <**Spara**>.
- 12.Välj <**Stäng**>.

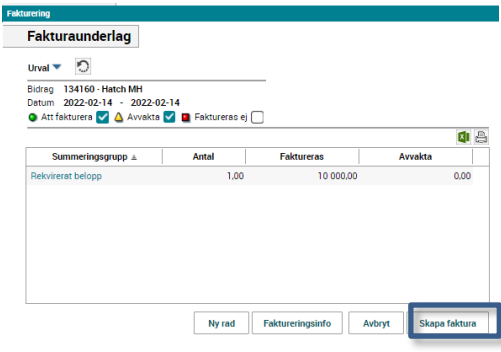

13. Välj <**Skapa faktura**>.

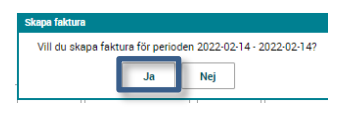

14.Svara <**Ja**>. Detta är samma datum som i bilden vid punkt 7.

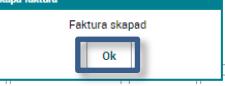

15.Välj <**OK**>.

Rekvisitionen är nu skapad.

Sök fram den i Kundreskontra för komplettering och färdigställande enligt nedanstående instruktion:

Sökväg: Reskontra/Kundreskontra/Sök faktura

- 16.Välj **Fakturatyp** 10 (Rekvisition).
- 17.Välj in det **Fakturadatum** som valts vid utställandet.
- 18.Välj endast **Status** Preliminär

Exempel:

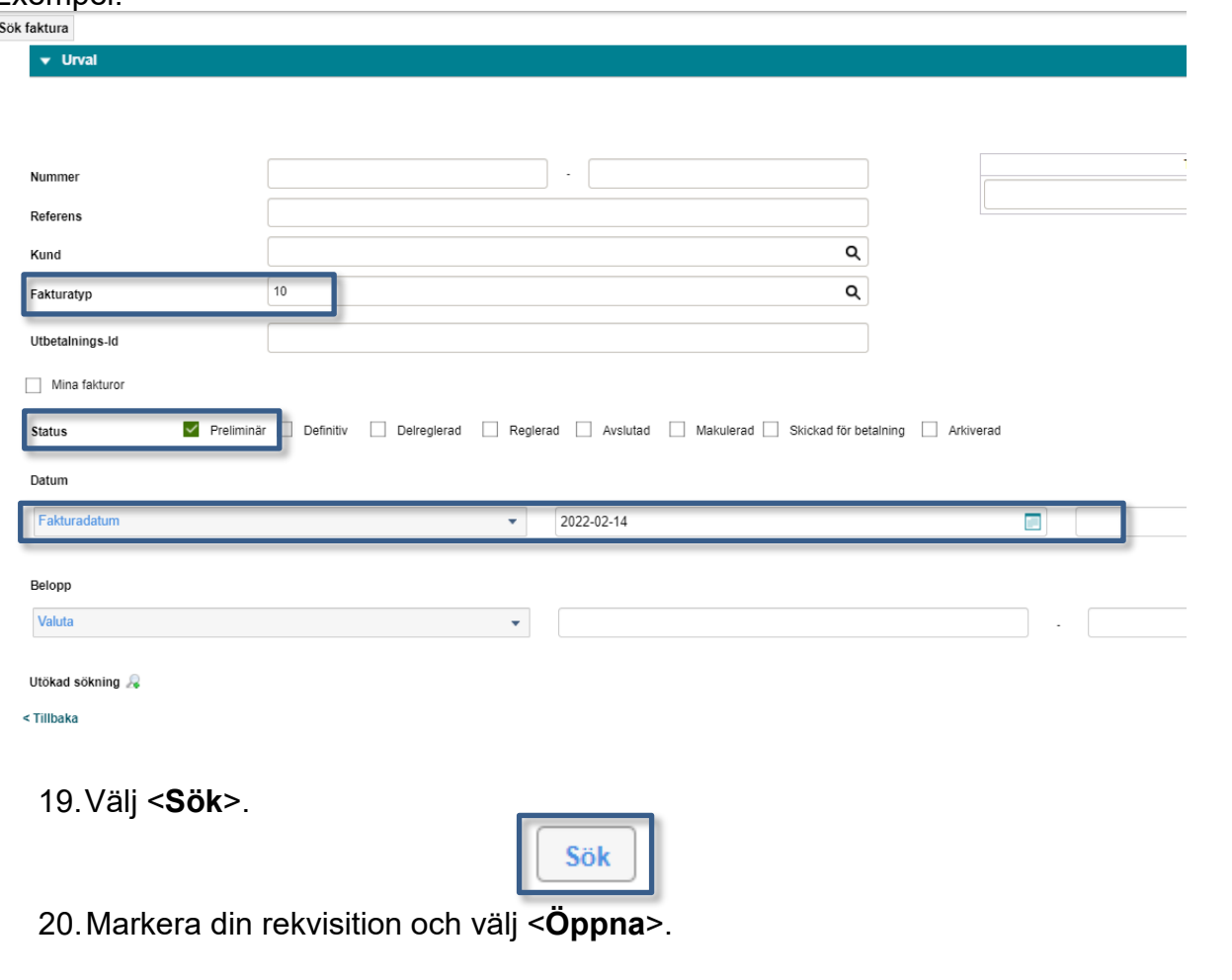

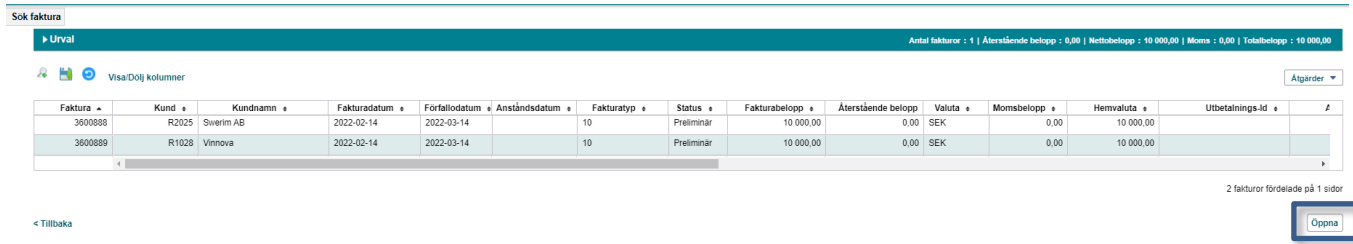

Under fältet **Fakturahuvud** ligger all information om den bidragsgivare som rekvisitionen ska skickas till.

- 21.Välj <**pilen**> i balken för att öppna Fakturahuvudet. Kontrollera att allt stämmer.
- 22.Välj<**Ändra**> om något behöver korrigeras, fälten öppnar sig och blir ändringsbara.

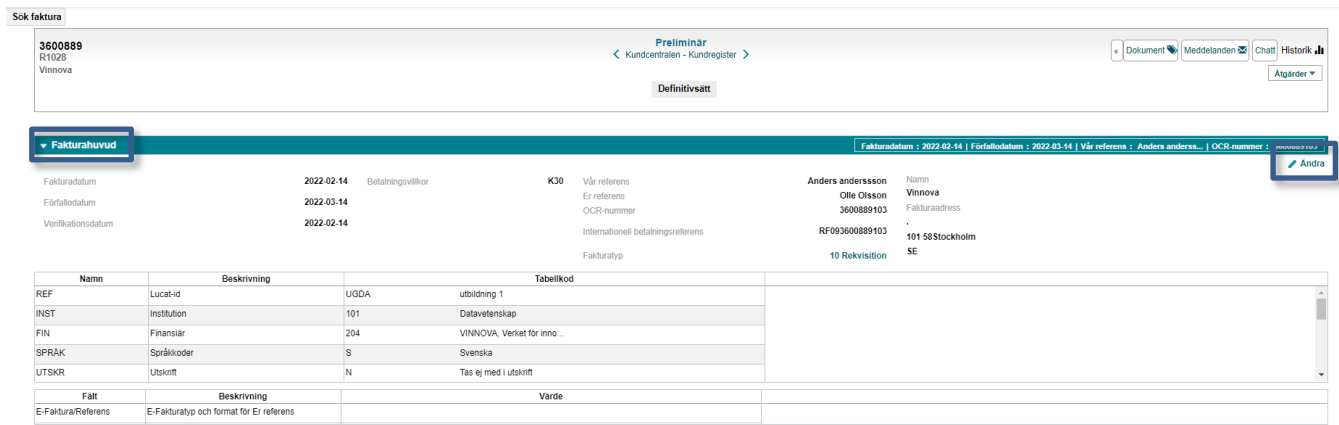

#### 23.Välj <**Ja**> om du vill ändra i fakturan, den går tillbaka in i workflow när du sparar på nytt.

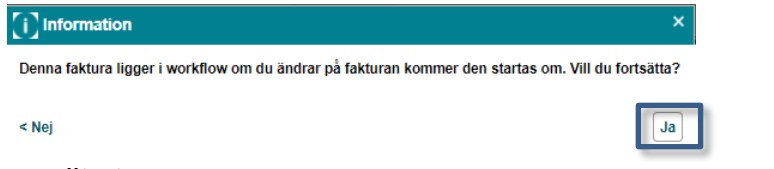

#### 24.Välj <**Spara**> när allt stämmer.

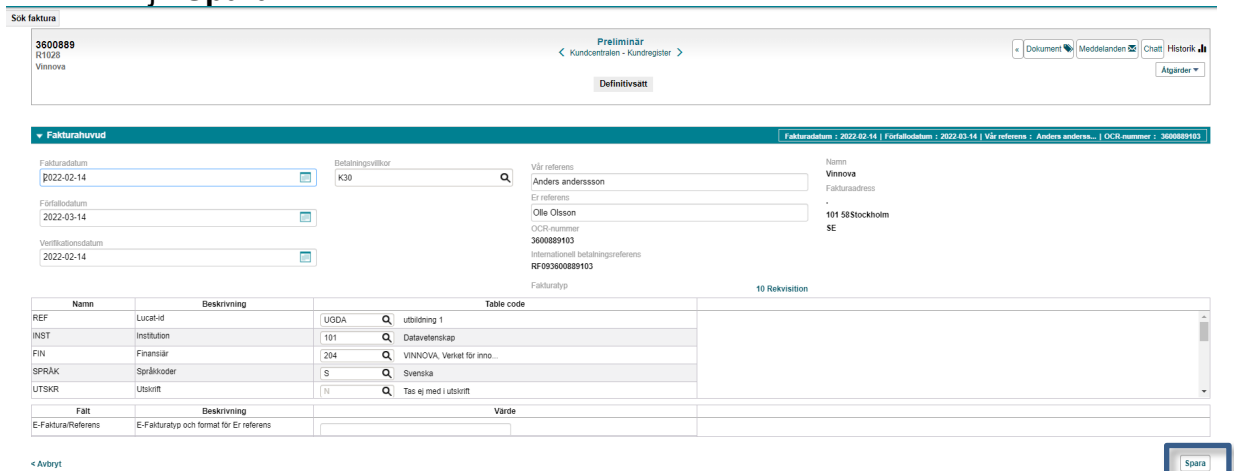

#### Kontrollera **fakturaraderna**.

25.Korrigera fakturaraderna vid behov.

26.Spara fakturaraden med <**Enter**>

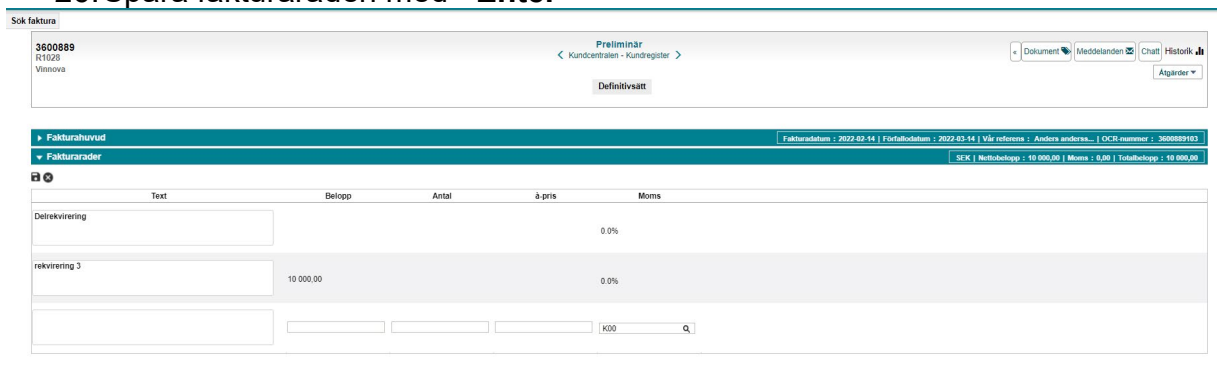

Kontrollera konteringen så att den stämmer

27.Markera rad och välj <**Åtgärder**> och **Ändra**, alternativt dubbelklicka på raden för att göra konteringsraden ändringsbar.

Under åtgärder kan du även kopiera rad.

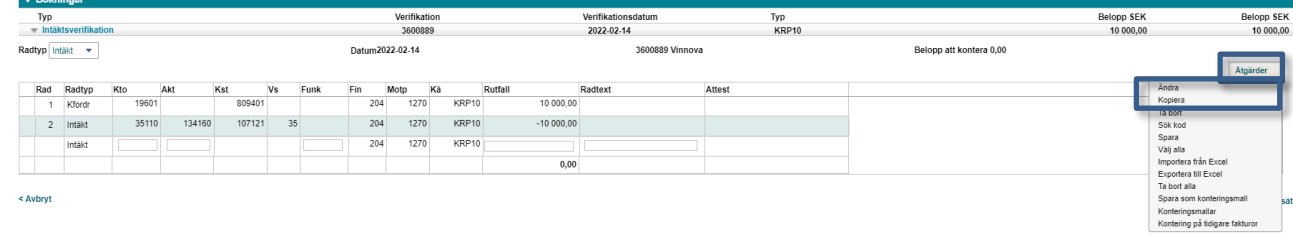

28.Spara konteringsrad med <**Enter**>.

29.Välj <**Definitivsätt**> när rekvisitionen är klar. Välj Åtgärder i Bokningar först om knappen inte visas.

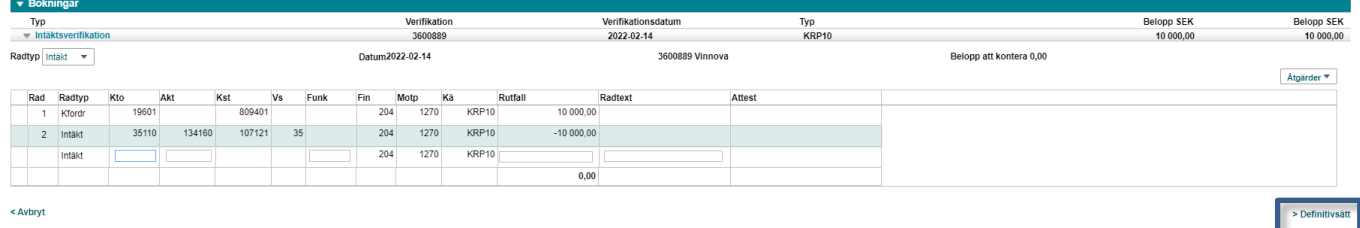

30.Välj <**Ja**> om rekvisitionen är klar

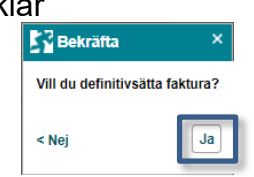

Rekvisitionen kommer att skrivas ut och komma till dig som pdf i din mail under dagen. Det är du som avgör om den ska skickas till rekvisitionskunden, det sker inte automatiskt.

Kontrollera villkoren i kontrakten för att avgöra om rekvisitionen ska skickas till rekvisitionskunden; om det i så fall ska ske via posten eller e-post; om den ska skrivas ut och undertecknas av projektledaren innan den skickas; om bidragsgivaren har en egen blankett som ska användas (ange i så fall OCR-numret som önskad referens på blanketten); osv.

Glöm inte att diarieföra rekvisitionen, se avsnitt [Diarieföring och arkivering av](#page-11-1)  [bidragsrekvisition.](#page-11-1)

## <span id="page-8-0"></span>**Registrera rekvisition från Reskontra/Kundreskontra**

Sökväg: Reskontra/Kundreskontra/Skapa faktura

När du kontrollerat att kundadressen finns upplagd registrerar du rekvisitionen i Raindance.

1. Välj Reskontra/Kundreskontra/Skapa faktura

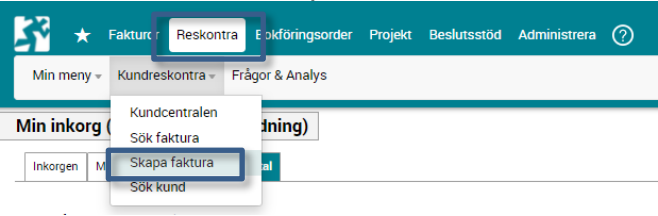

Formuläret **Skapa faktura** öppnas.

 $\mathbf{r}$  and  $\mathbf{r}$ 

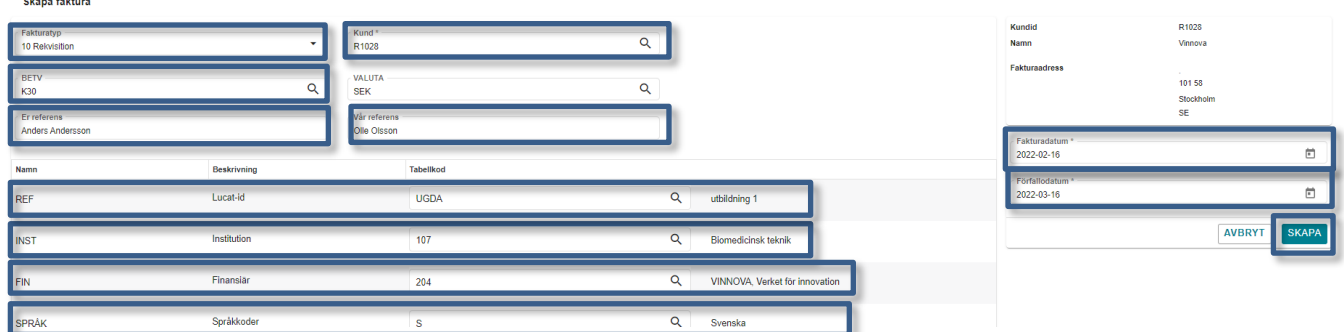

- 2. Välj <**Fakturatyp**>, öppna väljlista via **pilen**, välj <**10 Rekvisition**>.
- 3. Välj <**Kund**>, skriv in kundnummer eller välj via förstoringsglas. Obs! Välj en kund vars kundnummer börjar på RXXXX.
	- a. skriv in kundnummer/kundnamn direkt i fältet och välj ur listan eller
	- b. välj via den avancerade sökningen under förstoringsglaset. Använd tecknet \* för att söka efter delar av ord, till exempel \*företaget\*.
	- c. öppna väljlistan för leveransadress om annan adress önskas.

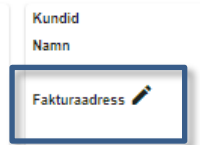

- 4. Ändra <**Fakturadatum**> om det ska vara annat än dagens datum.
- 5. Välj <**BETV**> "Betalningsvillkor", default 30 dagar ändra vid behov, skriv in eller välj via förstoringsglas.
- 6. Förfallodatum beräknas efter det Betalningsvillkor som valts.
- 7. Ange <**Vår referens**>.

#### 8. Ange <**Er referens**>.

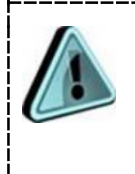

Obs! I vissa versioner av webbläsare byter fälten **Er referens** och **Vår referens** plats med varandra. Var observant på vad det står som fältnamn.

- 9. Ange <**Lucat-id**> ditt eget, skriv in eller välj via förstoringsglas.
- 10.Ange <**INST**> avsändande institution. Skriv in institutionskod för den institution som du ställer ut rekvisitionen ifrån eller välj via förstoringsglaset.
- 11.Ändra <**Språk**> om rekvisitionen inte ska ha det som hämtats från kunden.
- 12.**Finansiär**. Hämtas med automatik från kundupplägget, men ska ändras om rekvisitionen skickas till annan än den ursprungliga bidragsgivaren.

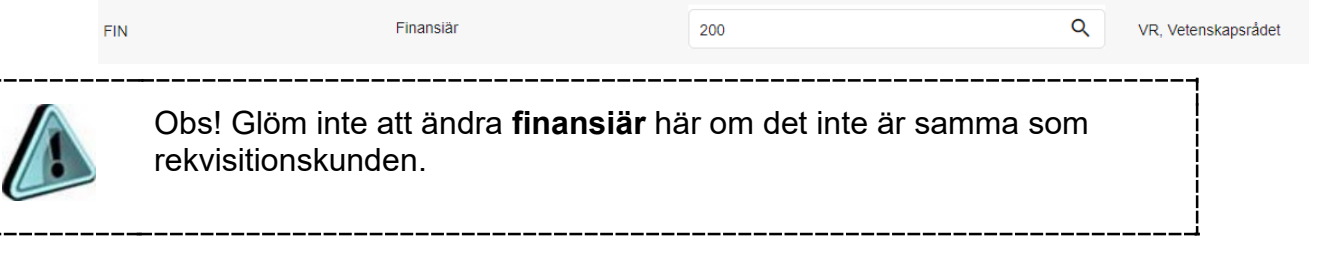

Exempel där finansiärskod måste ändras:

I detta fall är Göteborgs universitet koordinator och Vetenskapsrådet ursprungsfinansiär. Då måste du ändra till Vetenskapsrådets finansiärskod i fältet Finansiär.

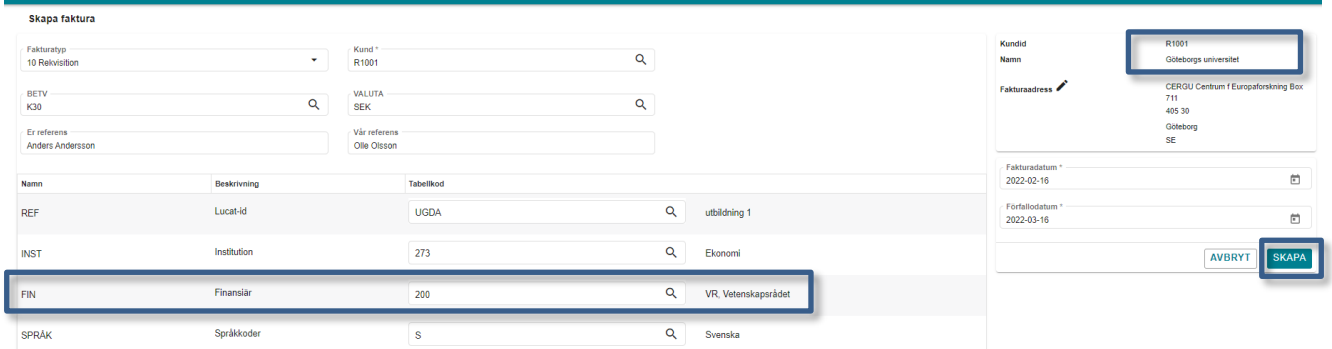

#### 13.Välj **<Skapa>**.

Om rekvisitionen inte skapas: Kontrollera att du angett rätt kund. Det ska vara en rekvisitionskund, RXXXX.

Skapa raderna till rekvisitionen under rubriken Fakturarader. Det går bra att göra flera rader både med och utan belopp/antal á-pris.

14.Skriv in radtext i fältet <**Text**>.

- 15.Ange **belopp** eller antal och **á-pris.**
- 16.Moms ska alltid vara **0.**
- 17.Spara rad med <**Enter**>.
- 18.För att ändra sparad rad, **"dubbelklicka"** på raden.

19.Välj <**Skapa kontering**> när fakturaraderna är klara.

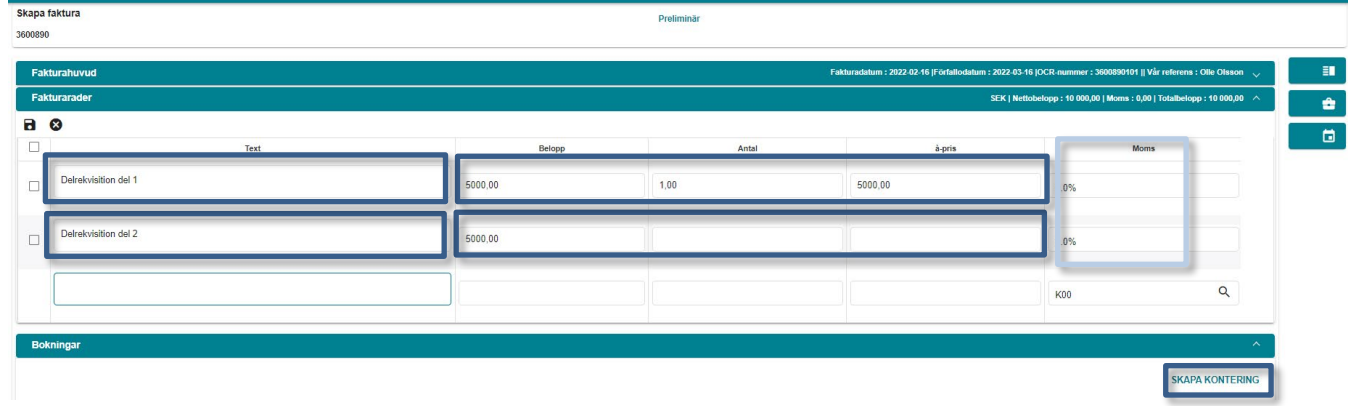

Skapa konteringsrad/er för rekvisitionen. Det går bra att göra flera rader.

- 20.**Konto**, välj konto utifrån den du ställer ut rekvisitionen till.
- 21.**Aktivitet**, kodkompletteras med kostnadsställe och verksamhet.
- 22.**Funktion**, frivilligt att använda.
- 23.**Belopp**, konteringsraderna ska totalt motsvara det belopp som finns på fakturaraderna.
- 24.**Radtext**, frivilligt. Syns i vissa rapporter, till exempel Verifikationslista spec och vid dykningar i Saldolista spec.
- 25.Spara rad med <**Enter**>.

26.Kontrollera att hela fakturabeloppet är konterat, Belopp att kontera 0,00.

### <span id="page-11-0"></span>**Definitivsättning och eventuellt utskick**

Rekvisitioner ska inte skickas till fakturakontrollen utan de attesterar du själv.

27.Välj <**Definitivsätt**> när rekvisitionen är klar. Välj Åtgärder i Bokningar först om knappen inte visas.

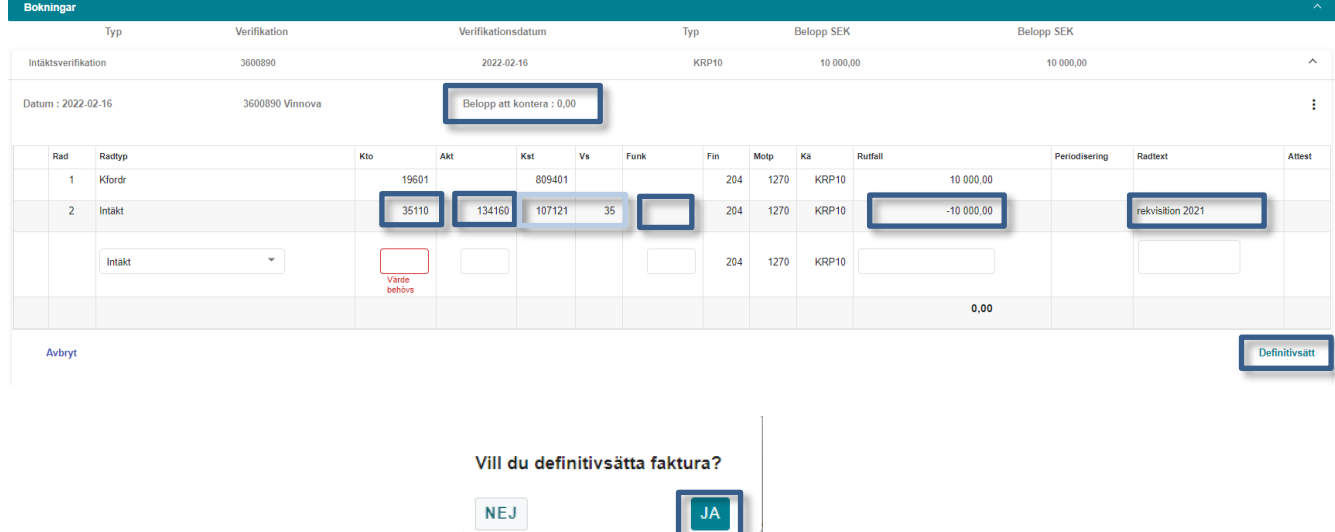

28.Välj <**Ja**> om rekvisitionen är klar.

Rekvisitionen kommer att skrivas ut och komma till dig som pdf i din mail under dagen. Det är du som avgör om den ska skickas till rekvisitionskunden, det sker inte automatiskt.

Kontrollera villkoren i kontrakten för att avgöra om rekvisitionen ska skickas till rekvisitionskunden; om det i så fall ska ske via posten eller e-post; om den ska skrivas ut och undertecknas av projektledaren innan den skickas; om bidragsgivaren har en egen blankett som ska användas (ange i så fall OCR-numret som önskad referens på blanketten); osv.

## <span id="page-11-1"></span>**Diarieföring och arkivering av bidragsrekvisition**

Den utskrivna, och eventuellt undertecknade, rekvisitionen ska enligt arkivregler bevaras. Därför måste du göra följande:

Spara rekvisitionen från Raindance på din dator så att du kan lägga till den i ärendet för projektet i W3D3. Om rekvisitionen undertecknas så skannar du istället in den innan den skickas till bidragsgivaren och bifogar den inskannade pdf:en i W3D3.

Om du enligt bidragsgivarens krav behövt fylla i och skicka in rekvisitionen enligt bidragsgivarens egen mall så lägger du en skannad kopia av den i ärendet i W3D3. Om rekvisitionen görs elektroniskt i bidragsgivarens system så kan det vara svårare att få ut en kopia att lägga i ärendet. I så fall gör du en tjänsteanteckning i W3D3 om att rekvisitionen utförts. [Läs mer om dokumenthantering på Medarbetarwebben](https://www.medarbetarwebben.lu.se/stod-och-verktyg/juridik-dokument-och-arendehantering/dokumenthantering)

## <span id="page-12-0"></span>**Kopiera rekvisition**

Du kan kopiera en tidigare registrerad rekvisition (av samma fakturatyp: 10) och skicka till samma eller en annan rekvisitionskund.

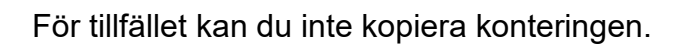

Om du till exempel ställer ut samma slags rekvisition regelbundet till samma rekvisitionskund kan du spara ner konteringen via Exportera till Excel. När du kopierar rekvisitionen använder du då funktionen Importera från Excel för att hämta konteringen.

- 1. Sök fram den rekvisition du önskar kopiera via Reskontra/Sök faktura.
- 2. Välj **Åtgärder**/**Kopiera faktura**/**Utan bokningar**.

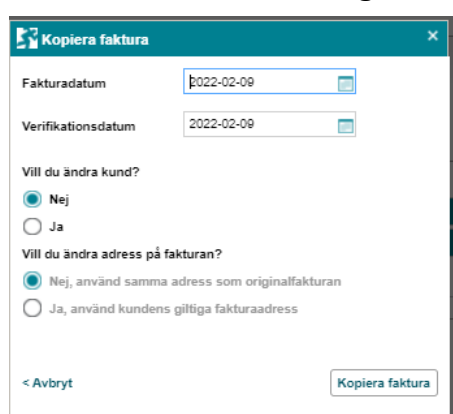

- 3. Välj vilket **fakturadatum** och **verifikationsdatum** den nya rekvisitionen ska ha.
- 4. Välj om den ska till samma **rekvisitionskund** eller inte.
- 5. Välj om **adressen** ska vara samma som på originalrekvisitionen eller en eventuell ny giltig.
- 6. Välj om **tidigare bilagor** ska följa med den nya rekvisitionen.
- 7. Välj <**Kopiera faktura**>.

Den nya rekvisitionen visas.

- 8. Ändra **fakturaraderna** om det inte ska vara samma som på originalrekvisitionen, till exempel antal och belopp. Spara ändringarna.
- 9. Välj <**Skapa kontering**> och fyll i konteringen.
- 10. <**Definitivsätt**>.

Rekvisitionen kommer att skrivas ut och komma till dig som pdf i din mail under dagen. Det är du som avgör om den ska skickas till rekvisitionskunden, det sker inte automatiskt.

### <span id="page-13-0"></span>**Rätta en rekvisition (makulera/kreditera/kontera om)**

Du kan själv makulera en rekvisition ända tills du valt <**Definitivsätt**>. Har rekvisitionen redan definitivsatts så måste du kreditera den. Konteringen rättar du via bokföringsorder men först efter att rekvisitionen blivit betald och därmed bokförd.

### <span id="page-13-1"></span>**Makulera rekvisition**

Sök fram rekvisitionen via Reskontra/Kundreskontra/Sök faktura, till exempel med hjälp av rekvisitionsnumret. Välj <**Åtgärder**> och sedan <**Makulera**>.

### <span id="page-13-2"></span>**Kreditering av rekvisition**

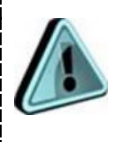

Innan du skapar en kreditfaktura är det viktigt att du kontrollerar att det inte bokats några betalningar mot ursprungsfakturan. Se guide Kreditera [rekvisition.](https://www.ekonomiwebben.lu.se/sites/ekonomiwebben.lu.se/files/2021-02/Raindance-rekvisition-kreditering.pdf)

En kreditering av en rekvisition skapar du genom att söka fram ursprungsrekvisitionen och välja Åtgärder/Manuella regleringar/Kreditera. Se guide [Kreditera rekvisition.](https://www.ekonomiwebben.lu.se/sites/ekonomiwebben.lu.se/files/2021-02/Raindance-rekvisition-kreditering.pdf) Krediten ska du inte skicka till rekvisitionskunden.

### <span id="page-13-3"></span>**Kontera om**

En rekvisitions kontering rättar du i en extern bokföringsorder. Men kontrollera så att den är betald och därmed bokförd först. Intäkten bokförs inte förrän en rekvisition blir betald. Se guide [Kreditera rekvisition.](https://www.ekonomiwebben.lu.se/sites/ekonomiwebben.lu.se/files/2021-02/Raindance-rekvisition-kreditering.pdf)